# 使用Webex聯絡中心配置Microsoft O365電子郵 件帳戶

### 目錄

簡介 必要條件 需求 採用元件 設定 驗證 疑難排解

## 簡介

本文檔介紹如何為Webex聯絡中心(WxCC)配置Microsoft Office 365(O365)電子郵件帳戶。

## 必要條件

### 需求

思科建議您瞭解以下主題:

- Microsoft Office 365
- $\cdot$  WxCC 2.0

### 採用元件

本文中的資訊係根據以下軟體和硬體版本:

- Microsoft Office 365電子郵件帳戶
- $\cdot$  WxCC 2.0

本文中的資訊是根據特定實驗室環境內的裝置所建立。文中使用到的所有裝置皆從已清除(預設 )的組態來啟動。如果您的網路運作中,請確保您瞭解任何指令可能造成的影響。

### 設定

以下是在WxCC中完成電子郵件配置並與Microsoft O365整合的步驟。請確儲存在活動的O365電子 郵件帳戶,並且已在電子郵件帳戶上完成所有必要的配置。

1. 使用所需的電子郵件通道建立多媒體配置檔案。

Multimedia Profile

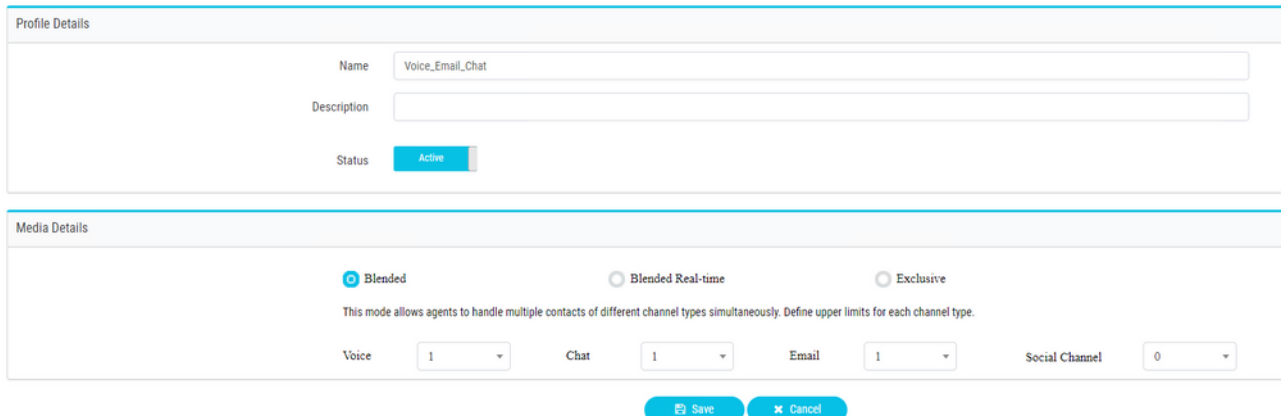

#### 2. 將多媒體配置檔案直接與使用者或團隊關聯。 **附註**:如果在使用者和組部分中配置了多媒 體配置檔案,則使用者配置將覆蓋代理用於登入的組的多媒體配置檔案 **Agent Desktop.**使用者

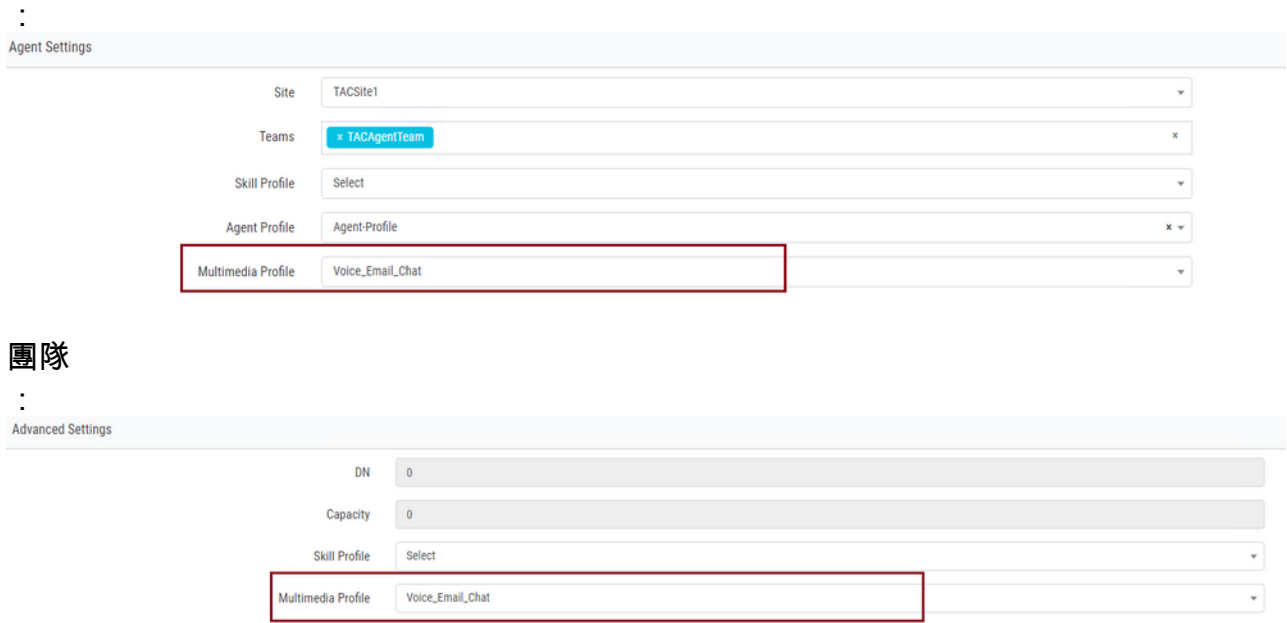

# 3. 建立電子郵件隊列並關聯團隊。

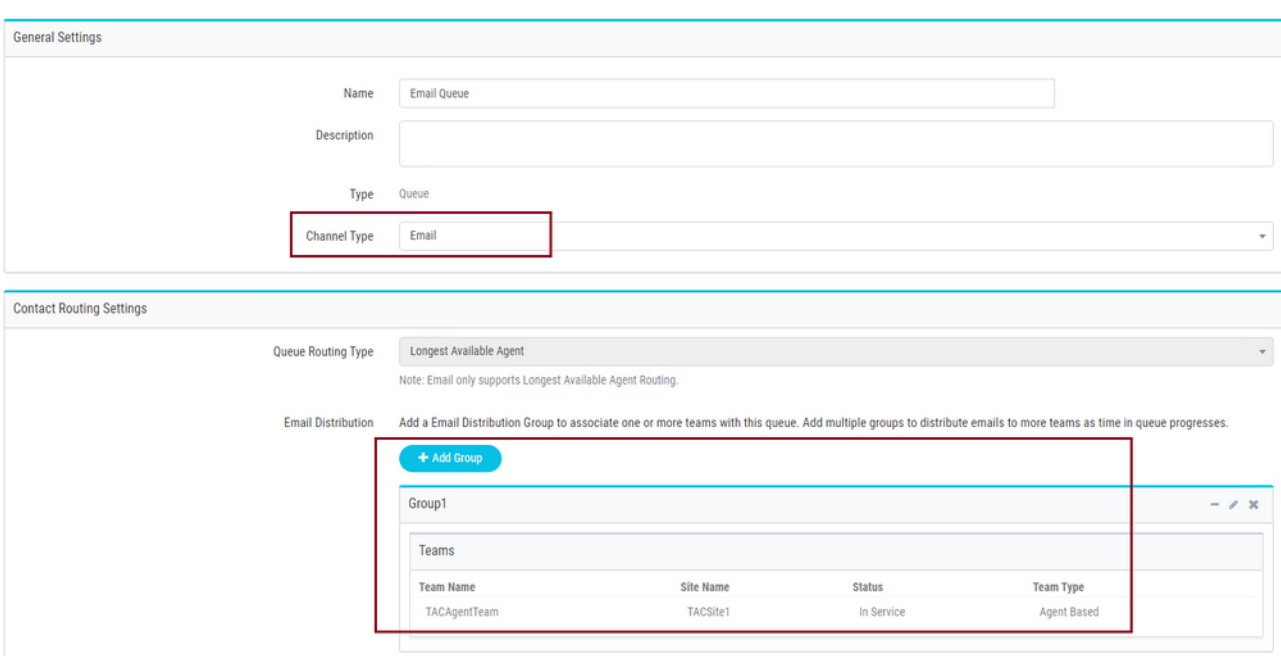

#### 4. 建立電子郵件入口點。

**Entry Point** 

:

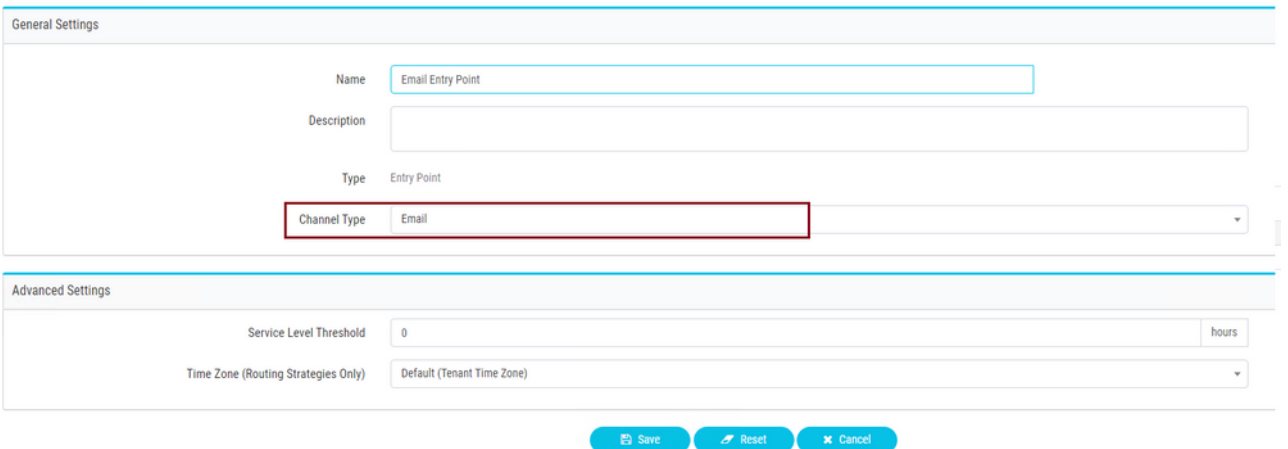

為上一步中配置的電子郵件入口點建立路由策略。選擇 **Add Email Account** 並提供由管理員提 5.供的電子郵件帳戶詳細資訊。有關詳細資訊,請參[閱Microsoft POP、IMAP和SMTP設定](https://support.microsoft.com/en-us/office/pop-imap-and-smtp-settings-8361e398-8af4-4e97-b147-6c6c4ac95353)。 配置示例

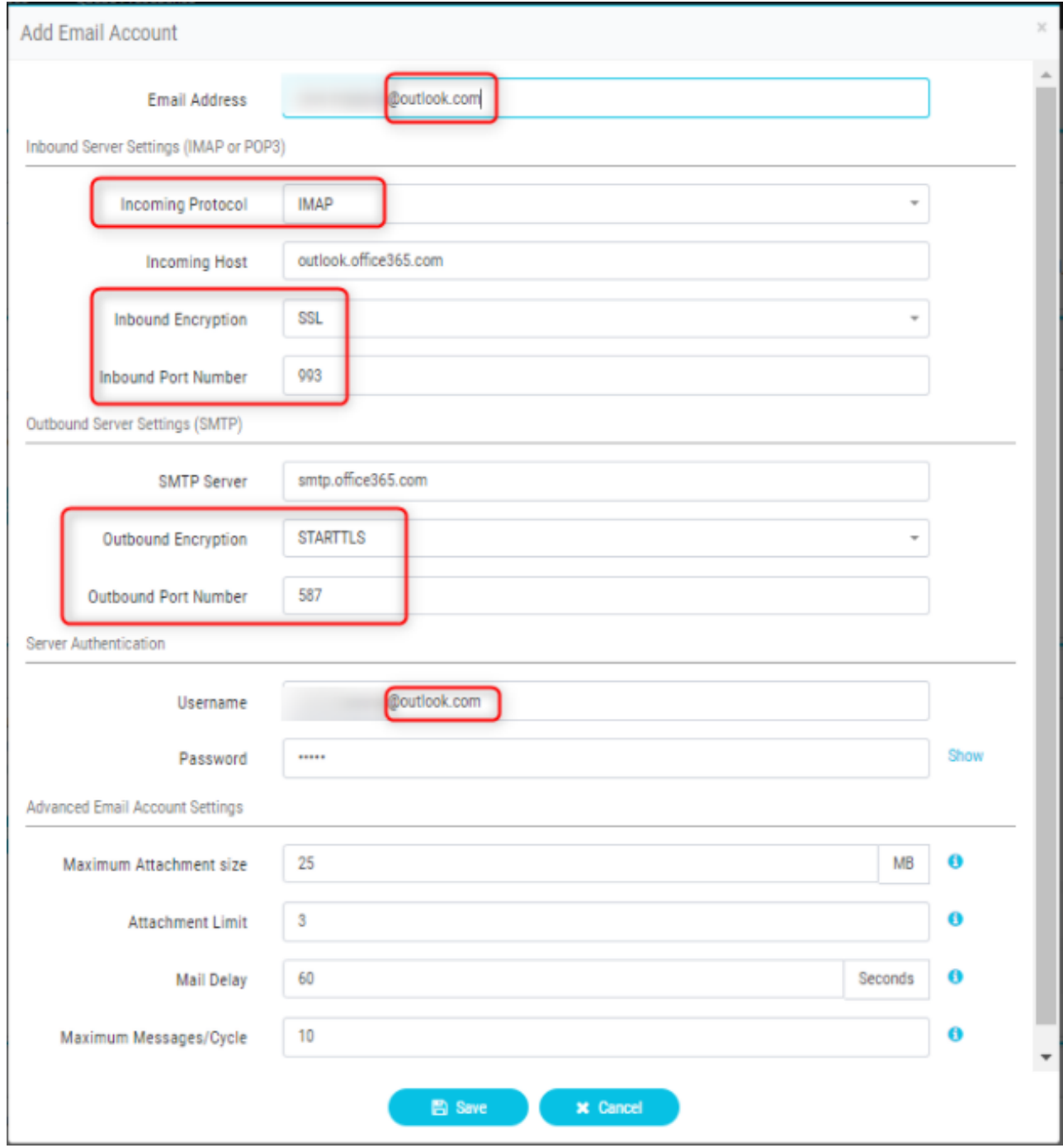

6. 新增路由規則或將電子郵件隊列與預設路由規則關聯並儲存路由策略。

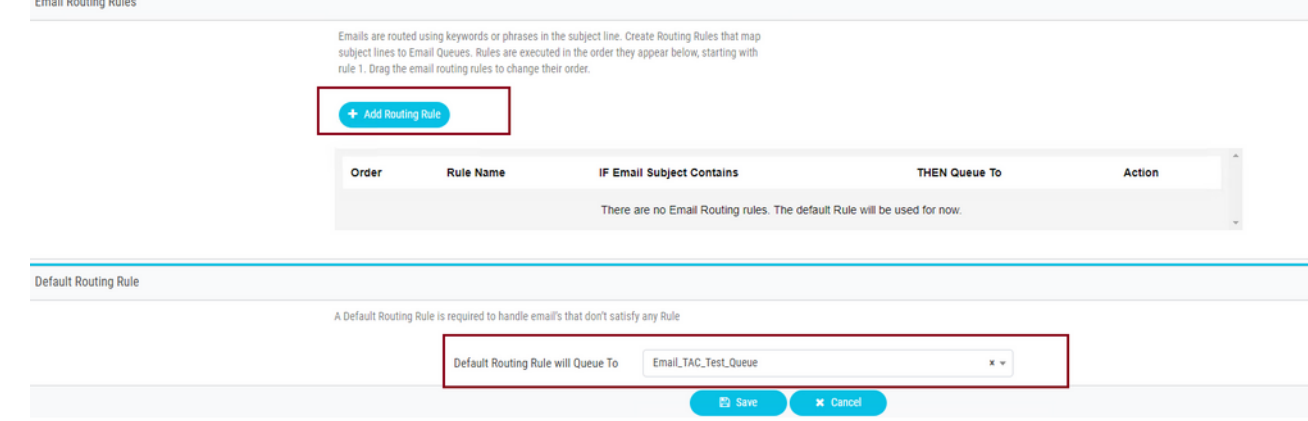

## 驗證

使用本節內容,確認您的組態是否正常運作。

以團隊已配置並與電子郵件隊列關聯的座席登入,使座席進入可用狀態,向帳戶傳送測試電子郵件 ,並驗證座席案頭上是否收到電子郵件活動。

## 疑難排解

本節提供的資訊可用於對組態進行疑難排解。

若要排除電子郵件帳戶設定正確的問題,請使用[Microsoft測試工具。](https://testconnectivity.microsoft.com/tests/o365)

要測試入站電子郵件連線,請選擇 **IMAP Email** 或 **POP Email** 基於配置。要測試出站電子郵件連線,請 選擇 **Outbound SMTP Email**.

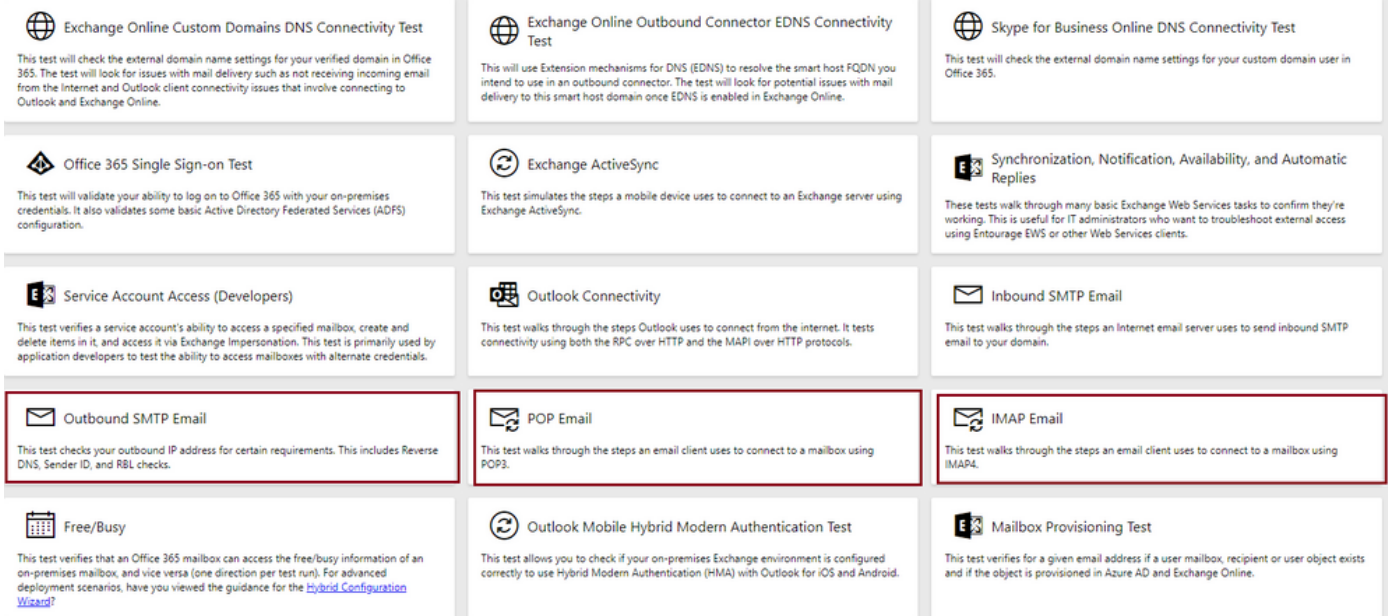

輸入並驗證詳細資訊以測試並確保提供的協定、埠和帳戶詳細資訊接受連線。

### **IMAP Email**

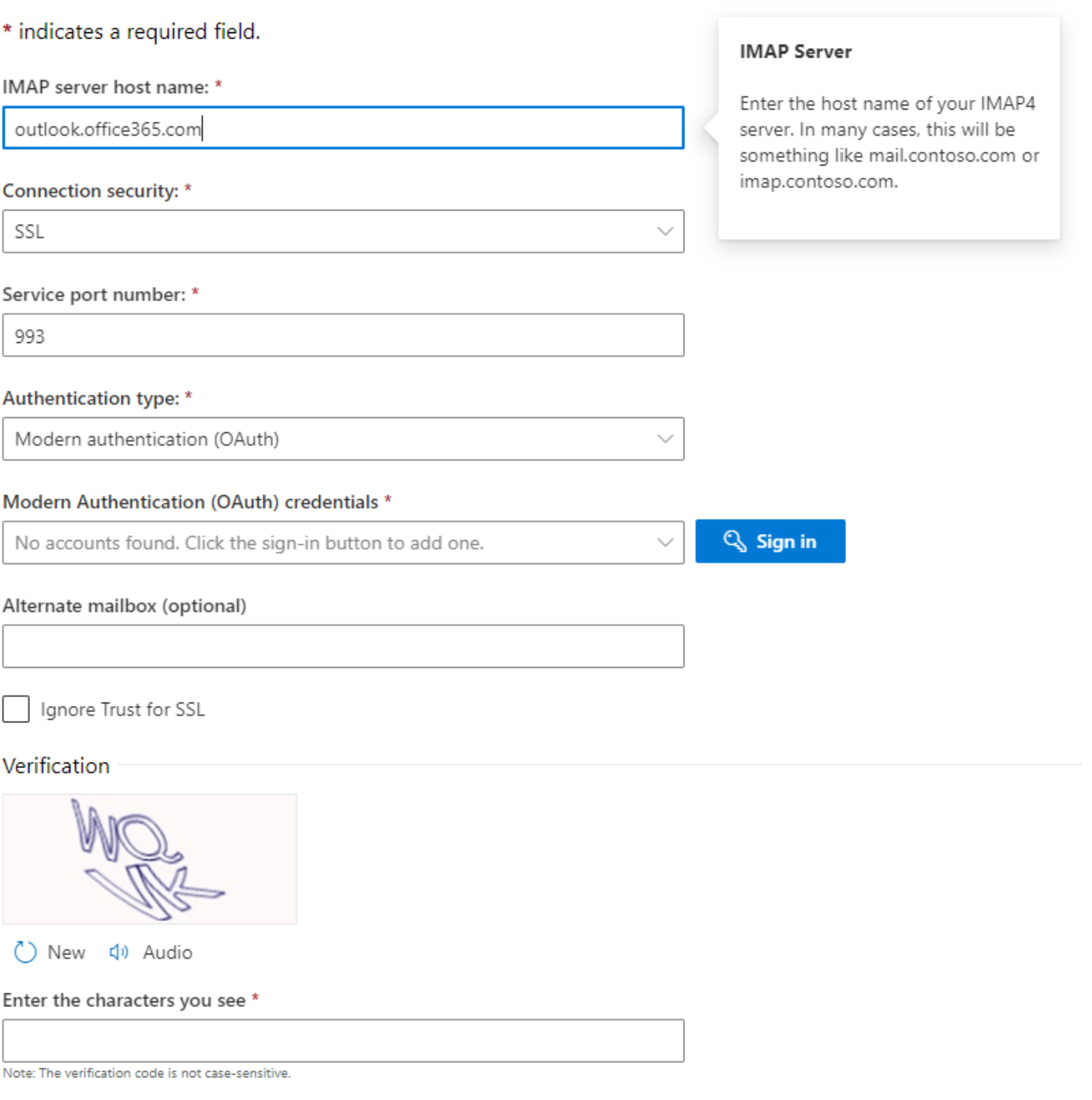

#### 關於此翻譯

思科已使用電腦和人工技術翻譯本文件,讓全世界的使用者能夠以自己的語言理解支援內容。請注 意,即使是最佳機器翻譯,也不如專業譯者翻譯的內容準確。Cisco Systems, Inc. 對這些翻譯的準 確度概不負責,並建議一律查看原始英文文件(提供連結)。